# ИНФОРМАЦИОННО-АНАЛИТИЧЕСКИЕ ТЕХНОЛОГИИ В ГОСУДАРСТВЕННОМ И МУНИЦИПАЛЬНОМ УПРАВЛЕНИИ

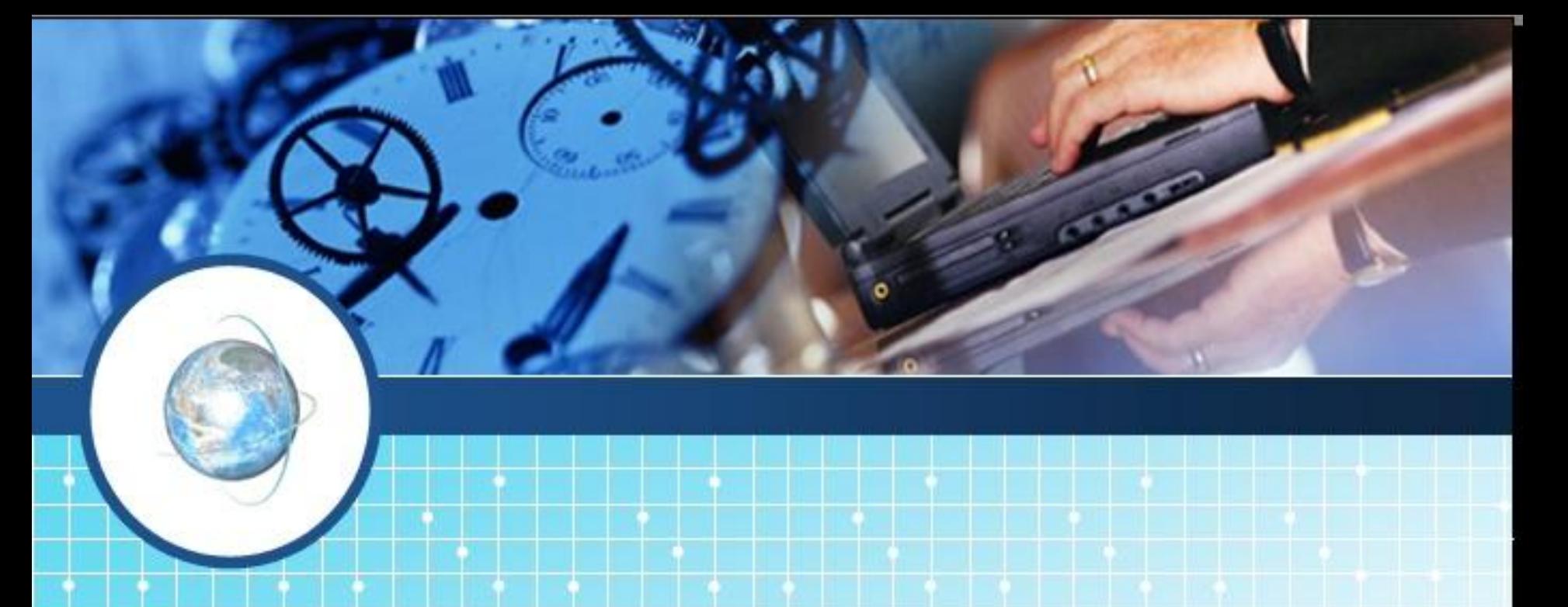

# *Лекцию читает* профессор

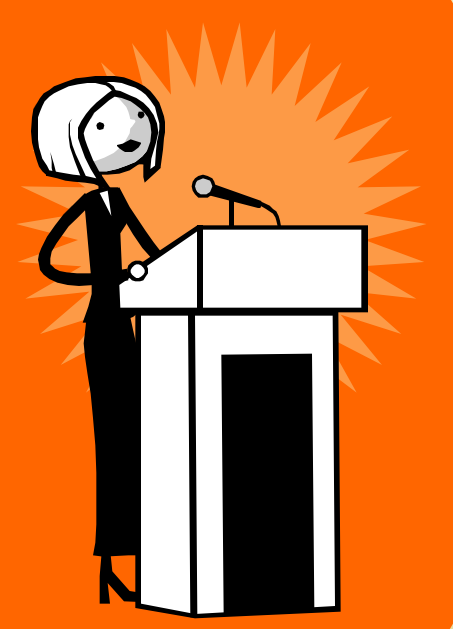

# **БОБРОВА ЛЮДМИЛА ВЛАДИМИРОВНА**

lvbobr@mail.ru

# **ПРОГРАММА РАБОТЫ**

1. Изучение теоретических разделов. 2. Лабораторные работы и практические занятия.

3. Зачет

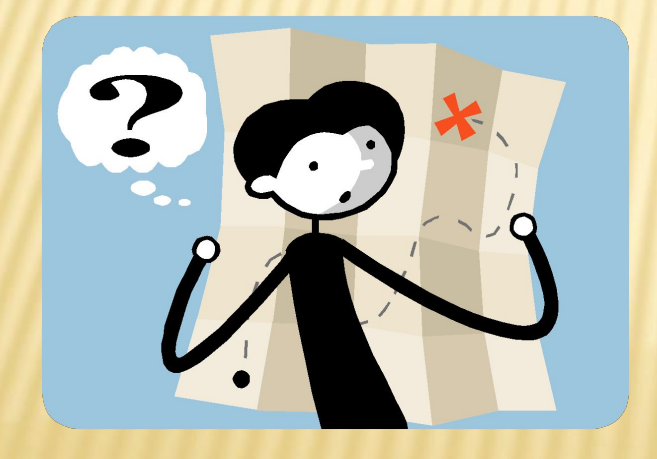

![](_page_2_Picture_4.jpeg)

# РЕКОМЕНДУЕМАЯ ЛИТЕРАТУРА:

 1. Боброва Л.В. Информационно-аналитические технологии в государственном и муниципальном управлении: электронный ресурс. – СПб: НОИР, 2016.

 2. Информационные технологии в экономике и управлении. 2-е изд., пер. и доп. Трофимов В.В.,ред, Юрайт, 2015

 3. Таха Х.А. Введение в исследование операций. - М.: – Вильямс, 2008.

![](_page_3_Picture_4.jpeg)

# 1.ИНФОРМАЦИОННЫЕ ТЕХНОЛОГИИ В УПРАВЛЕНЧЕСКИХ ЗАДАЧАХ

![](_page_4_Picture_1.jpeg)

Текущий этап развития информационных технологий называют **информационной революцией**.

Это уже четвертая информационная революция:

•Первая – изобретение письменности (пять-шесть тысячелетий назад в Месопотамии);

•Вторая –изобретение книги (Китай, примерно в 1300 году до Рождества Христова);

•Третья - изобретение печатного станка Иоганном Гутенбергом (1450 1455 гг).

 После повсеместного распространения компьютеров в центре внимания информационных технологий находились **данные** — их сбор, хранение, передача и представление.

#### 50 лет в аббревиатуре **ИТ**, обозначающей информационные технологии, главной была буква **Т (технологии).**

Новая информационная революция перенесла центр тяжести на **И (информационные).**

Революционные изменения происходят **в концепциях**.

# 1.1. ИНФОРМАЦИОННЫЕ ТЕХНОЛОГИИ-ОСНОВА УПРАВЛЕНИЯ ОРГАНИЗАЦИЯМИ

![](_page_7_Picture_1.jpeg)

![](_page_8_Figure_0.jpeg)

![](_page_9_Figure_0.jpeg)

# **1.2. ОБРАБОТКА ДАННЫХ СРЕДСТВАМИ ЭЛЕКТРОННЫХ ТАБЛИЦ**

![](_page_10_Picture_1.jpeg)

# **1.2.1. Базы данных в Excel**

**База данных** – такой способ организации данных для хранения большого объема информации (например, библиотечный каталог, телефонный справочник, экзаменационная ведомость), что найти нужную информацию можно легко

![](_page_11_Picture_2.jpeg)

Информационно-поисковая система имеет в

своем составе две компоненты:

- база данных (БД);
- система управления базой данных (СУБД).

В терминологии электронных таблиц (ЭТ) база данных – набор записей, то есть список.

![](_page_12_Picture_5.jpeg)

#### Рассмотрим фрагмент БД - Экзаменационная ведомость студентов нескольких специальностей разных форм обучения, сдающих экзамен по информатике

![](_page_13_Picture_28.jpeg)

Строки в БД называют **записями**

Столбцы в БД называют **полями**

![](_page_14_Picture_42.jpeg)

В MS Office 2003 команды: **Данные – Сортировка** и **Данные - Фильтр**

![](_page_14_Picture_2.jpeg)

![](_page_15_Picture_11.jpeg)

#### 1. Отсортируем информацию по полю **Факультет** (по возрастанию):

1.1. Выделить диапазон Е1:Е16;

1.2. Сортировка и фильтр – Сортировка от А до Я;

1.3. В появившемся диалоговом окне выбрать

 $\mathbf{x}$ 

8

Отмена

Обнаружены данные вне указанного диапазона

Обнаружены данные рядом с выделенным фрагментом. Эти данные не будут отсортированы.

Предполагаемое действие:

• автоматически расширить выделенный диапазон

© сортировать в пределах указанного выделения

Сортировка

![](_page_16_Picture_50.jpeg)

#### Результат сортировки:

![](_page_17_Picture_5.jpeg)

#### 2. Отсортируем информацию по полю **Специальность** (по возрастанию):

2.1. Выделить диапазон **F1:F16**;

2.2. Сортировка и фильтр – Сортировка от А до Я; 2.3. В появившемся диалоговом окне выбрать

![](_page_18_Picture_22.jpeg)

#### Результат сортировки:

![](_page_19_Picture_7.jpeg)

# 3. Отсортируем информацию по трем полям: 2.1. Выделить диапазон **А1:G16**; 2.2. **Данные – Сортировка;**

#### 2.3. В появившемся добавлять уровни:

![](_page_20_Picture_17.jpeg)

#### Результат сортировки:

![](_page_21_Picture_4.jpeg)

**Представлена таблица базы данных «Кадры». Произведена сортировка в порядке возрастания по году рождения. Укажите порядковый номер записи** 

**для Василюка.**

![](_page_22_Picture_37.jpeg)

**a**. 1 **b**. 2 **c**. 6

**d**. 7

#### **В базе данных произведена сортировка в порядке возрастания по окладу. Укажите порядковый номер записи для Макарова.**

![](_page_23_Picture_36.jpeg)

**a.** 1. **b.** 5. **c**. 6. **d.** 3

#### **Укажите порядок сортировки данных:**

**a. По Форме обучения.** 

#### **b. По Факультетам**

#### **c.По разделам.**

**d. По фамилиям.**

#### **е. Не сортировалось**.

Ответы: 1.a, b, c. 2.b, c, d. 3. f, c, e. 4. f, b. c, d, e. 5. d, b, e.

![](_page_24_Picture_49.jpeg)

Отбор нужной информации в базах данных называется **Фильтрацией.** 

![](_page_25_Picture_1.jpeg)

Фильтры позволяют в удобной для пользователя форме отбирать нужные записи из списка, при этом остальные записи просто скрываются (не пересортировываются).

Exсel владеет двумя видами фильтрации:

• автофильтр;

•расширенный фильтр.

#### Для фильтрации данных: 1.Выделить весь диапазон БД, ячейки **А1:G16**. 2.Выполнить команды **Данные – Фильтр**. 3.В строке заголовка появляются кнопки раскрытия списка:

![](_page_26_Picture_17.jpeg)

Предположим, нужно отфильтровать список студентовзаочников:

1. Щелкнуть по кнопке раскрытия списка Форма обучения. 2. Снять флажок вечерней формы обучения В - Ок.

![](_page_27_Picture_14.jpeg)

Пример 1

#### Результат фильтрации:

![](_page_28_Picture_9.jpeg)

#### Для организации расширенного фильтра: 1. Создаем диапазон условий (строки 18 и19).

![](_page_29_Picture_7.jpeg)

2. Выполнить команды Данные – Фильтр – Дополнительно. 3. В открывшемся диалоговом окне ввести адреса БД и диапазона условий:

![](_page_30_Picture_10.jpeg)

![](_page_31_Picture_20.jpeg)

**CONTRACTOR** 

t

![](_page_32_Picture_20.jpeg)

![](_page_32_Picture_21.jpeg)

**Пример 2**

![](_page_32_Picture_22.jpeg)

![](_page_32_Picture_23.jpeg)

#### Результат фильтрации

# Самостоятельная работа 4

#### Укажите, сколько записей останется в таблице после применения расширенного фильтра (ячейки Е19:F20):

![](_page_33_Picture_12.jpeg)

#### a. 1 b. 14 c. 10 d. 4

# *Самостоятельная работа 5*

**Укажите, «№ пп» записей, которые останутся в таблице после применения расширенного фильтра (ячейки Е19:F20)**

![](_page_34_Picture_18.jpeg)

![](_page_34_Picture_6.jpeg)

## Укажите, сколько записей останется в таблице после применения расширенного фильтра (ячейки Е19:F20)

![](_page_35_Picture_21.jpeg)

a. 6

в. 13

c. Bce

d. 11

1.2. Подведение промежуточных итогов

При работе со списками команда: вкладка Данные, группа Структура, кнопка Промежуточные итоги

![](_page_36_Figure_2.jpeg)

быстро создает промежуточные итоги по выбранным категориям

#### Подведение итогов (расчет средних значений оценок) по факультетам с данными по каждому направлению

![](_page_37_Picture_16.jpeg)

Получен самый низший, наиболее подчиненный уровень, который состоит из детальных строк в каждой группе.

Переход к более высокому уровню осуществляется щелчком по знаку «минус» в левой части окна.

#### Подведение итогов по факультетам

![](_page_38_Picture_8.jpeg)

#### Подведение итогов по всей ведомости

![](_page_38_Picture_9.jpeg)

![](_page_39_Picture_0.jpeg)

# **1.3. Консолидация рабочих таблиц**

Под термином **консолидация** подразумевается ряд стандартных операций с несколькими рабочими таблицами и рабочими книгами.

 Если размещение информации во всех таблицах одинаково, то говорят о консолидации *по позиции*.

В случае, когда размещение информации не идентично, то можно объединить данные по заголовкам строк и/или столбцов. Такая консолидация называется консолидацией *по категориям*.

## **Пример**

Пусть на разных листах рабочей таблицы представлены отчеты о продаже товаров за три месяца различными филиалами фирмы.

 Необходимо построить диаграмму, показывающую изменение объема продаж изделий фирмой по месяцам.

![](_page_40_Picture_3.jpeg)

 $\overline{\mathsf{O}}$ 

# **Филиал 1 Филиал 2 Филиал 3**

![](_page_41_Picture_11.jpeg)

![](_page_41_Picture_12.jpeg)

![](_page_41_Picture_13.jpeg)

Как видно, списки включенных в таблицы товаров, а также порядок перечисления в них различны.

Способ размещения информации в этих рабочих таблицах не одинаков.

 Поэтому для получения итоговых данных о продаже изделий фирмой по месяцам, необходимо выполнить консолидацию *по категории*.

![](_page_42_Picture_3.jpeg)

 Для объединенного анализа данных необходимо создать новый рабочий лист, где должны размещаться результаты консолидации. Выполним команду: *Данные / Консолидация:*

![](_page_43_Picture_16.jpeg)

**Опции в окне Консолидация** *Подписи верхней строки* и *Значения левого столбца* - подбор данных по заголовкам. Для того, чтобы консолидация была по *категориям*, установим опцию *Создавать связи с исходными данными.*

![](_page_44_Picture_29.jpeg)

В результате Excel создаст структуру, содержащую внешние ссылки.

![](_page_45_Picture_10.jpeg)

 $\circ$ 

# **Просмотр записей консолидации**

è

![](_page_46_Picture_7.jpeg)

# **1.4.Создание сводной таблицы**

Сводные таблицы применяются для *группировки, обобщения* и *анализа* данных, находящихся в списках Microsoft Excel.

Этот режим дает возможность объединения данных из нескольких диапазонов одной таблицы, нескольких листов рабочей книги или даже из нескольких рабочих книг.

![](_page_47_Picture_3.jpeg)

**Пример**: Создать сводную таблицу для каждого исполнителя и стоимость

выполненных работ.

 $\circ$ 

![](_page_48_Picture_17.jpeg)

## **Выполнить команды: Данные – Сводная таблица – шаг 1**

![](_page_49_Figure_1.jpeg)

# Шаг 2 – выбор страничных полей

#### Мастер сводных таблиц и диаграмм - шаг 2а из 3

![](_page_50_Picture_2.jpeg)

O

Сводную таблицу можно создать на основе диапазонов из одного или нескольких листов. Каждый диапазон должен иметь подписи строк и столбцов; данные с одинаковыми названиями будут просуммированы.

7

 $\mathsf{x}$ 

Укажите, как следует создавать страничные поля, затем нажмите кнопку "Далее >".

С Создать одно поле страницы

С Создать поля страницы

![](_page_50_Picture_7.jpeg)

## Шаг 3 – указание диапазона для консолидации

 $\circ$ 

![](_page_51_Picture_7.jpeg)

# Шаг 4 - выбор размещения сводной таблицы

 $\Omega$ 

Мастер сводных таблиц и диаграмм - шаг 3 из 3

x

![](_page_52_Figure_2.jpeg)

### **Сводная таблица**

![](_page_53_Picture_4.jpeg)

# **Сводная таблица после редактирования**

![](_page_54_Picture_4.jpeg)

#### **Список записей сводной таблицы**

![](_page_55_Figure_1.jpeg)

# **Отбор записей для просмотра**

![](_page_56_Figure_1.jpeg)

# **Просмотр выбранных записей**

Ō

![](_page_57_Picture_7.jpeg)

# **Построение сводной диаграммы**

 $\overline{O}$ 

![](_page_58_Picture_7.jpeg)

# **Сводная диаграмма**

 $\overline{O}$ 

Стоимость работ, руб

![](_page_59_Figure_2.jpeg)

# **Отбор записей в сводной диаграмме**

![](_page_60_Figure_1.jpeg)

# **Диаграмма для выбранных записей**

![](_page_61_Figure_1.jpeg)

![](_page_62_Picture_0.jpeg)

![](_page_62_Picture_1.jpeg)

Chack60 3a *BHU*MMarwe

BHHMaHHe

#### Спасибо за Cracuso 38 GTACVEO<sub>3A</sub> BHMMaHMa BHUMAHVE

![](_page_62_Picture_4.jpeg)